イ りょう インタン インタン インタン かんかん しゅうかん かんかん しゅうかん かんかん かんかん しゅうかん しゅうかん しゅうかん しゅうかん しゅうかん しゅうかん しゅうかん いっともの しゅうかん しゅうかん いっとう じゅんじょう じゅんじょう じゅんじょう いっとう じゅんじゅん じゅんじゅんじょう じゅんじょう じゅんじょう じゅんじゅんじょう じゅんじゅんじょう じゅんじゅんじょういく じゅんじょういんじゅんじ

# E-Mail operation

### Sending

❶ To wake up the device press the button **ENERGY SAVER**.

❷ Place the originals on the platen or in the document processor.

❸ Press **SEND** on the Home screen.

❹ Enter the destination address.

#### **From the address book:**

In the destination box press **ADDRESS BOOK** . Press the checkbox to select the desired destination from the list. Press  $Q$  to find the destination. Enter the name you search for. Confirm with **OK.** 

You can also press **FILTER** to perform a more detailed search.

You may choose multiple destinations.

#### **Enter an e-mail address:**

In the destination box press **ENTER DESTINATION** or the **C** symbol. Confirm the **EMAIL** selection. Enter the e-mail address on the touch screen. After that press **OK.** 

If you want to send the e-mail to several destinations press **NEXT DESTINATION**.

#### **Enter a fax number:**

In the destination box press **ENTER DESTINATION** or the  $\bigoplus$  symbol. Confirm the FAX selection. Enter the fax humber in the destination field. After that press **OK**.

❺ To start transmission press **START**.

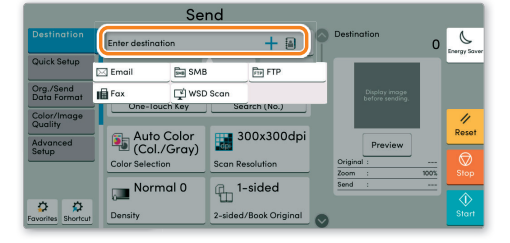

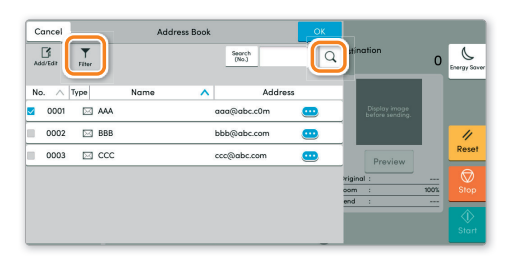

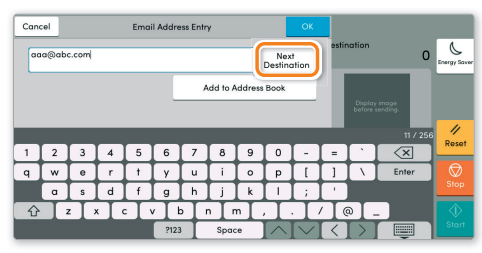

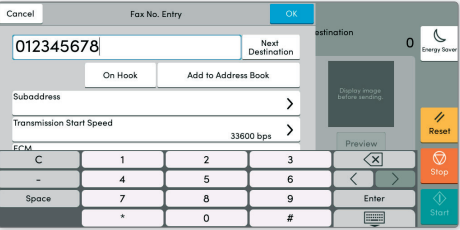

### Scan settings

- ❶ Press **SEND** on the Home screen.
- ❷ Press **QUICK SETUP**. Choose the desired settings.

 $\bullet$  Press arrow down button  $\bigcirc$  to open additional settings.

❹ Choose the items to be changed by opening the related submenu.

**O** Confirm with **OK.** 

#### Further settings

- ❶ Press **SEND** on the Home screen.
- ❷ Press **QUICK SETUP**.

Choose an item to be changed. After changing confirm with **OK.** 

To enter a file name press **ADVANCED SETUP**. Press FILE **NAME ENTRY** and change the name. Confirm with **OK.** 

**<sup>3</sup>** Press **DESTINATION** to return to the main menu.

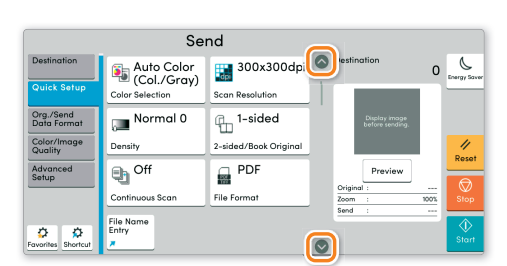

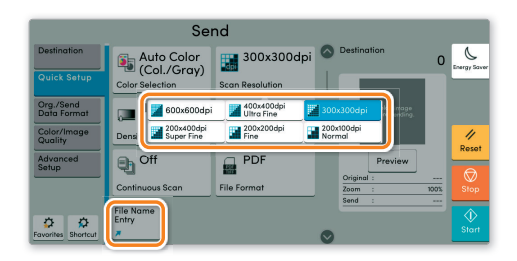

# Fax operation

### Cancelling sending job

- If the documents are still fed, press **STOP**.
- ❶ Press **STATUS/JOB CANCEL**.
- ❷ Press **SENDING JOBS**.
- ❸ Choose the job to be cancelled and press **CANCEL**.
- $\bullet$  Confirm with **YES**.

Communication is cancelled.

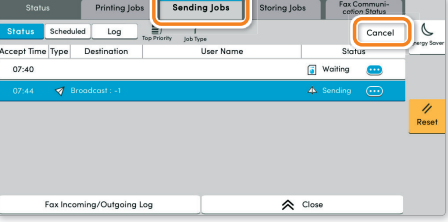

**Check** transmission result

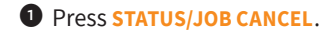

- 
- **We Press SENDING JOBS. After that press LOG.**
- ❸ The result is displayed.

**O** Press  $\bullet$  to display more details of the selected transmission.

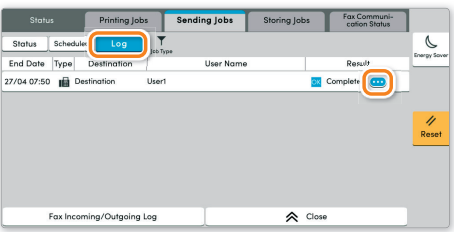

## Using Favorites

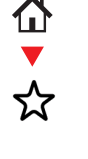

- ❶ Press **FAVORITES** on the Home screen.
- ❷ Select a favorite.
- ❸ Choose the desired settings.
- **O** Confirm the settings by pressing **CLOSE**.

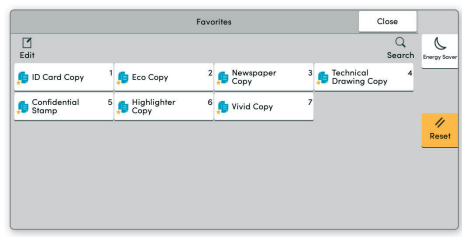

## Print operation

### Private printing

**Note**: To activate the private printing from the PC, select the **JOB** tab in the printer driver and click **PRIVATE PRINT**. The section **CUSTOM** allows you to type in your name directly.

❶ Press **JOB BOX** on the Home screen.

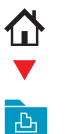

❷ Press **PRIVATE PRINT/STORED JOB**.

❸ Select the creator of the private print job.

❹ Select the document to be printed from the list. If the document is password protected, type in the PIN with the **TEN-KEY** pad.

❺ Press **PRINT** to start printing.

**Note**: By pressing **i** jobs can be cancelled.

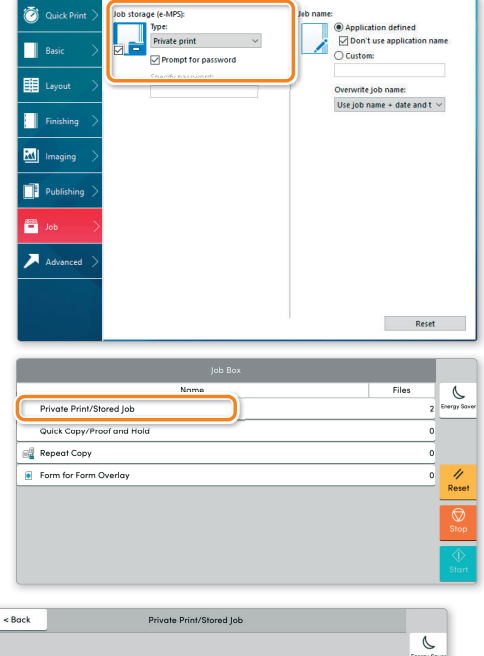

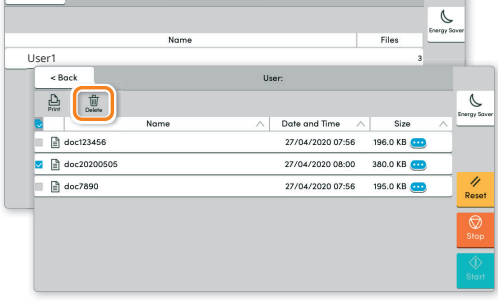

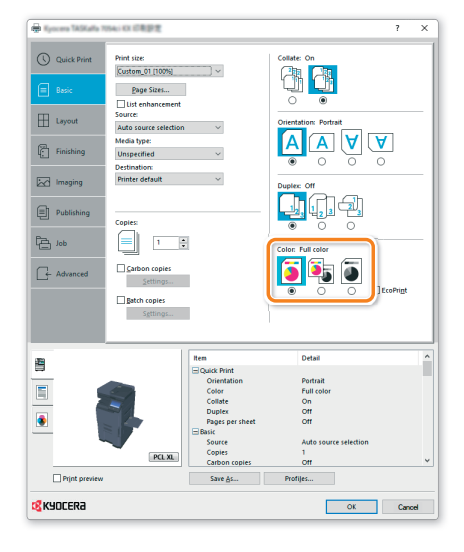

### Color settings

❶ Open the **PRINT** menu and press **PROPERTIES** button.

- ❷ Choose **BASIC** tab.
- ❸ Choose **FULL COLOR**, **AUTO COLOR** or **BLACK**.

❹ Use the tab **IMAGING** to choose object types depending on your original to be printed. Standard selection is **PRINTER SETTINGS**. Options are: **TEXT/GRAPHICS**, **TEXT/PHOTOS**, **VIVID COLORS**, **PUBLICATIONS**, **LINE ART**, **CUSTOM TABLE** or **ADVANCED**.

**O** Confirm with OK.

## Cancel print job

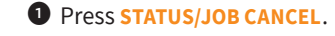

❷ Press **PRINTING JOBS**.

❸ Select the job you wish to cancel and press **CANCEL**.

 $\bullet$  Confirm with **YES**.

Job is cancelled.

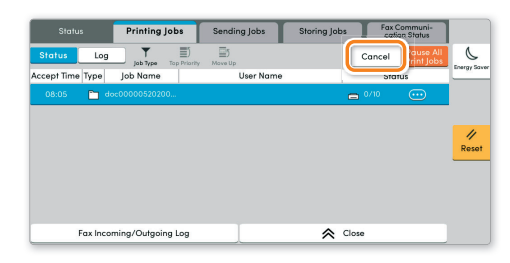

# Copy operation

### Prepare copy

❶ To wake up the device press the button **ENERGY SAVER**.

❷ Place the originals on the platen or in the document processor.

❸ Press **COPY** on the Home screen.

❹ Press **COLOR SELECTION** to select the required copy mode.

❺ Enter the number of copies with the **TEN-KEY** pad.

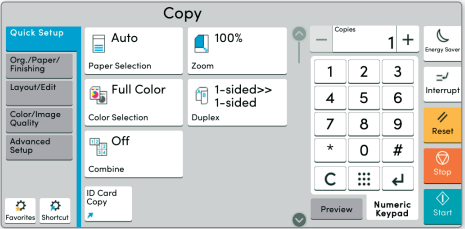

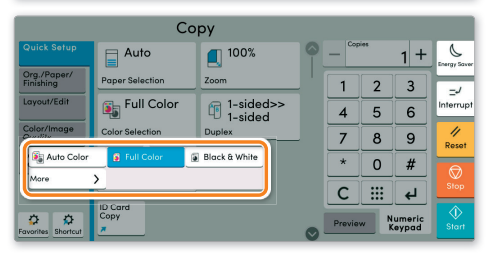

## Optional Settings

#### **Duplex:**

Press **DUPLEX** on the touch screen and select the desired function.

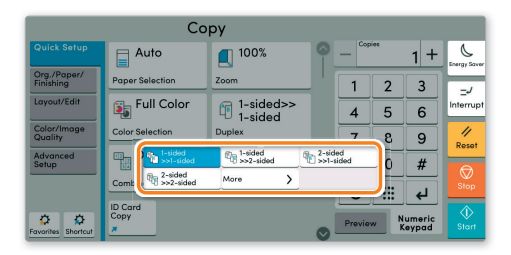

#### **Changing paper source:**

Press **PAPER SELECTION**. Choose the desired paper format. When using special sizes or media types select the **MP TRAY**. Make sure that all MP Tray settings are correct.

Confirm your selection with **OK.** 

#### **Staple (optional):**

- ❶ Press **STAPLE**.
- ❷ Choose the desired function.
- **@** Confirm all settings with **OK.**

All the optional settings above have to be confirmed with **OK**.

Press **START** to start copying.

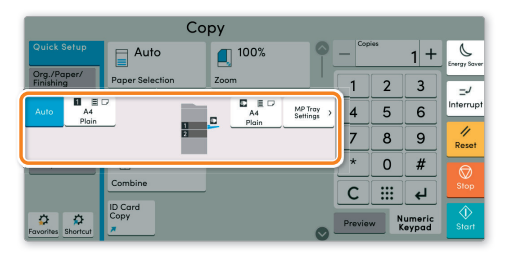

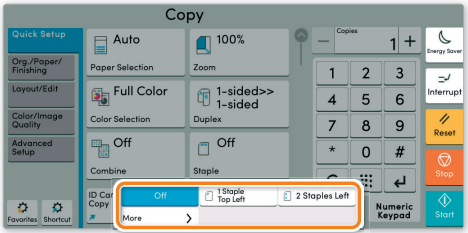

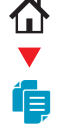